# AVALIAÇÃO DIAGNOSTICA

**Positivo On** 

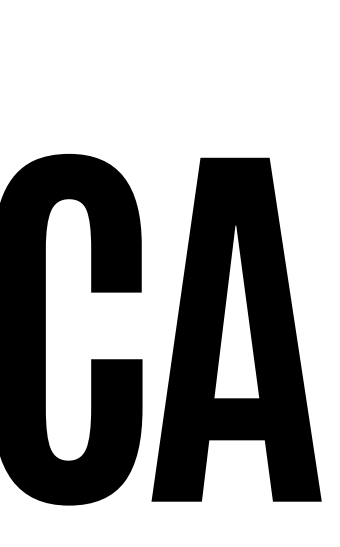

#### **PARA ACESSAR A NOVA PLATAFORMA, DIGITE**

#### **APP.POSITIVOON.COM.BR**

#### **NÃO SE RECORDA DO LOGIN E SENHA? CONTATE O WHATSAPP (15)98105-0568**

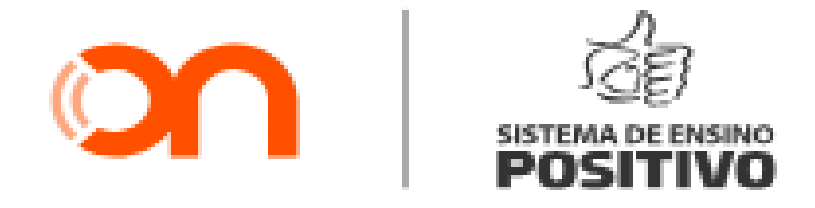

#### Informe os dados de acesso do seu Positivo ON para começar.

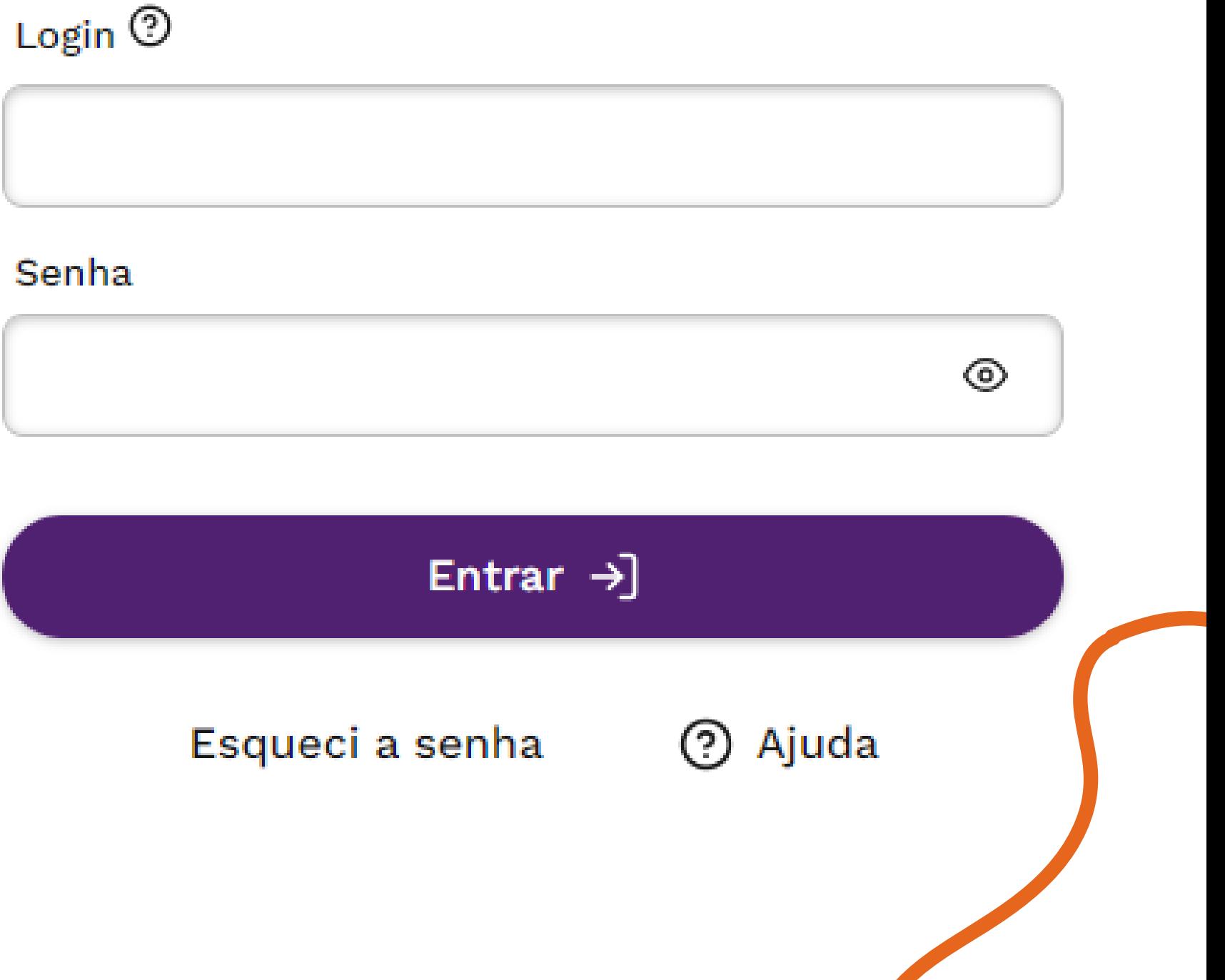

## Na parte superior do site, selecione a opção **Avaliações** e depois **Atividades e avaliações**.

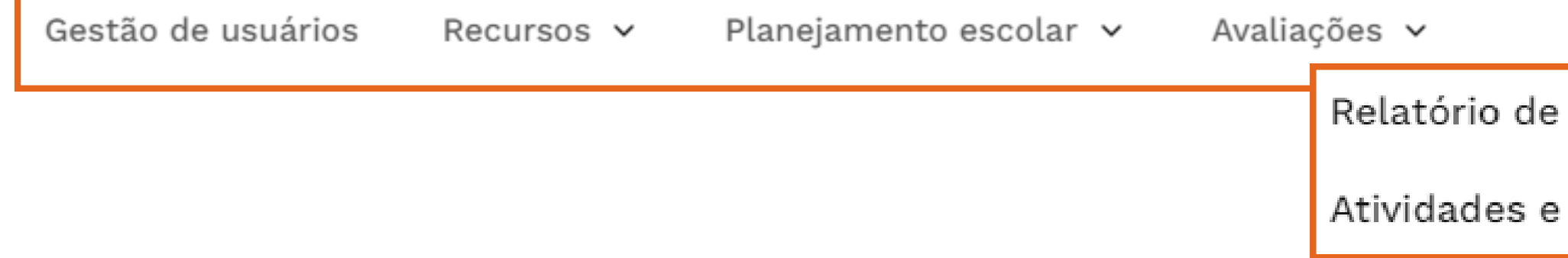

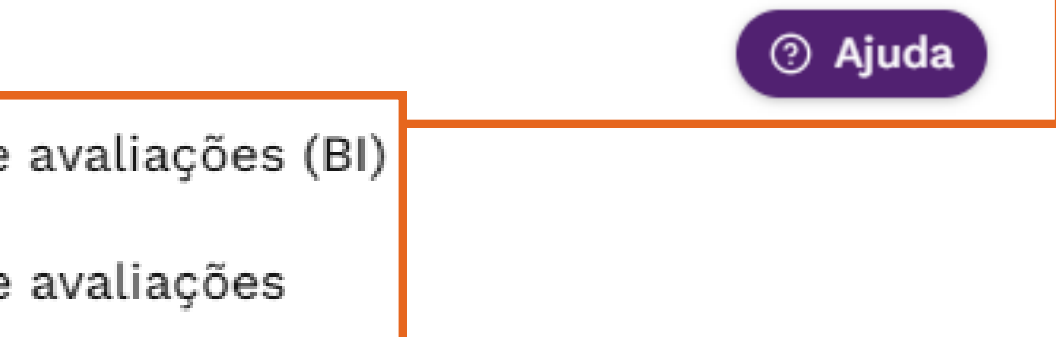

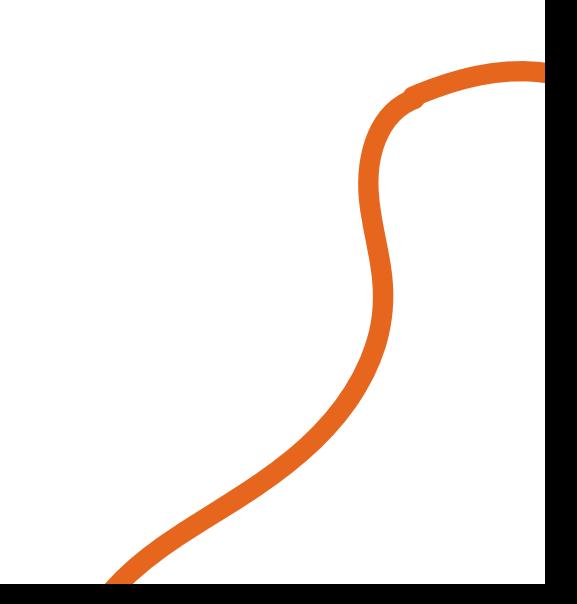

## No menu localizado ao lado esquerdo da página, selecione a opção **Avalições e Simulados SPE**.

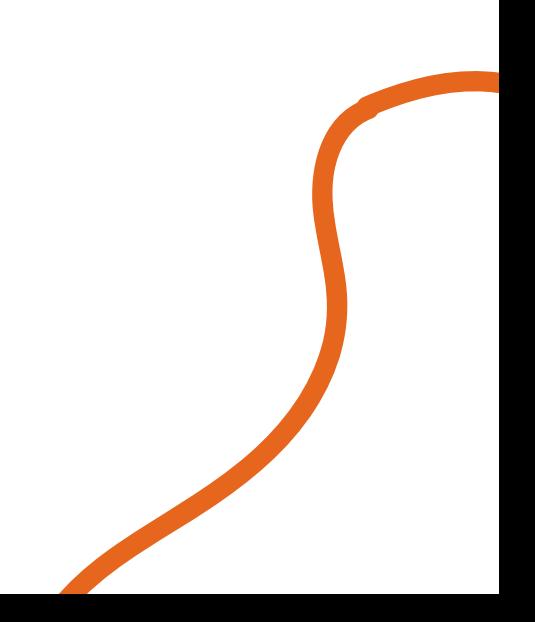

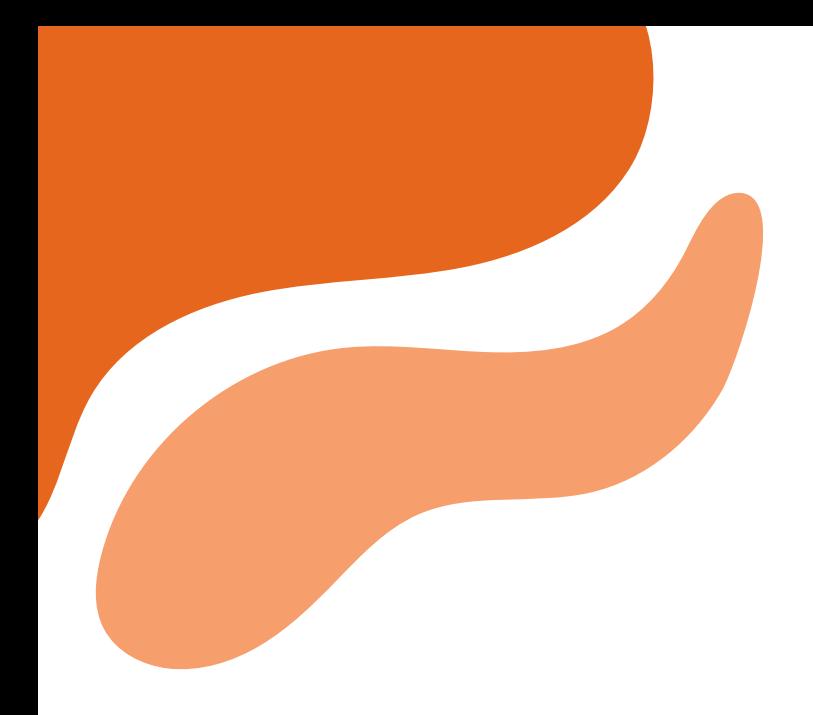

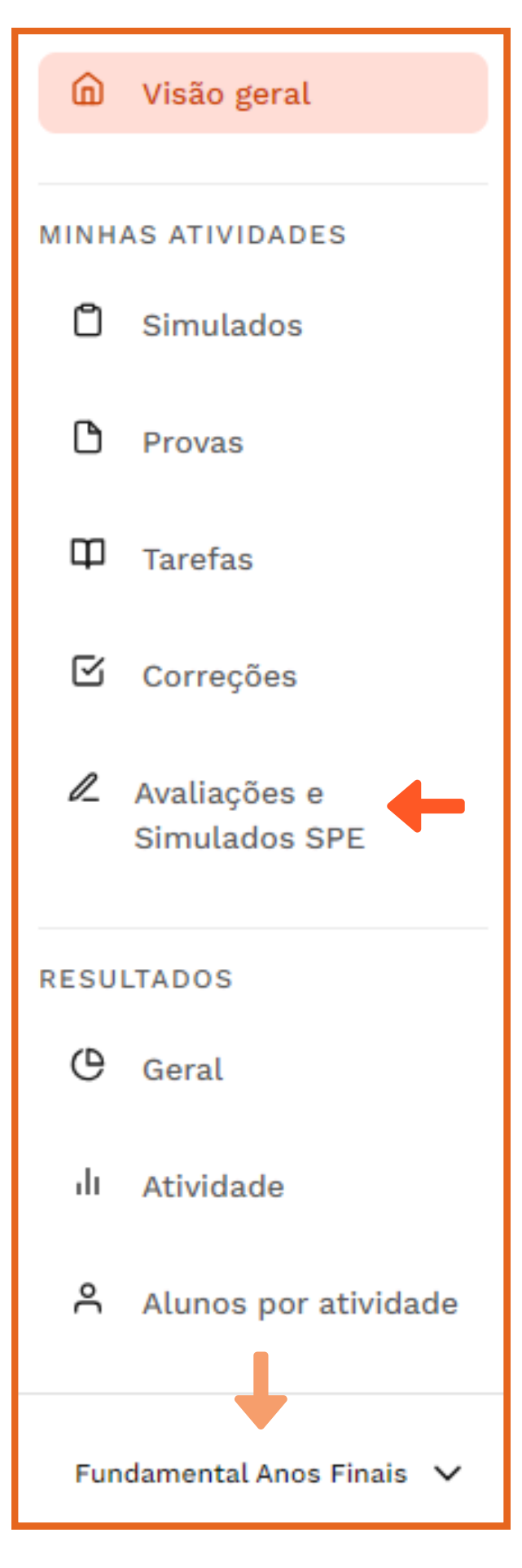

**Atenção**: Sempre verifique o nível selecionado ao final do menu.

#### Faça a filtragem de acordo com o **tipo de atividade**, **ano/série** e o **componente curricular**:

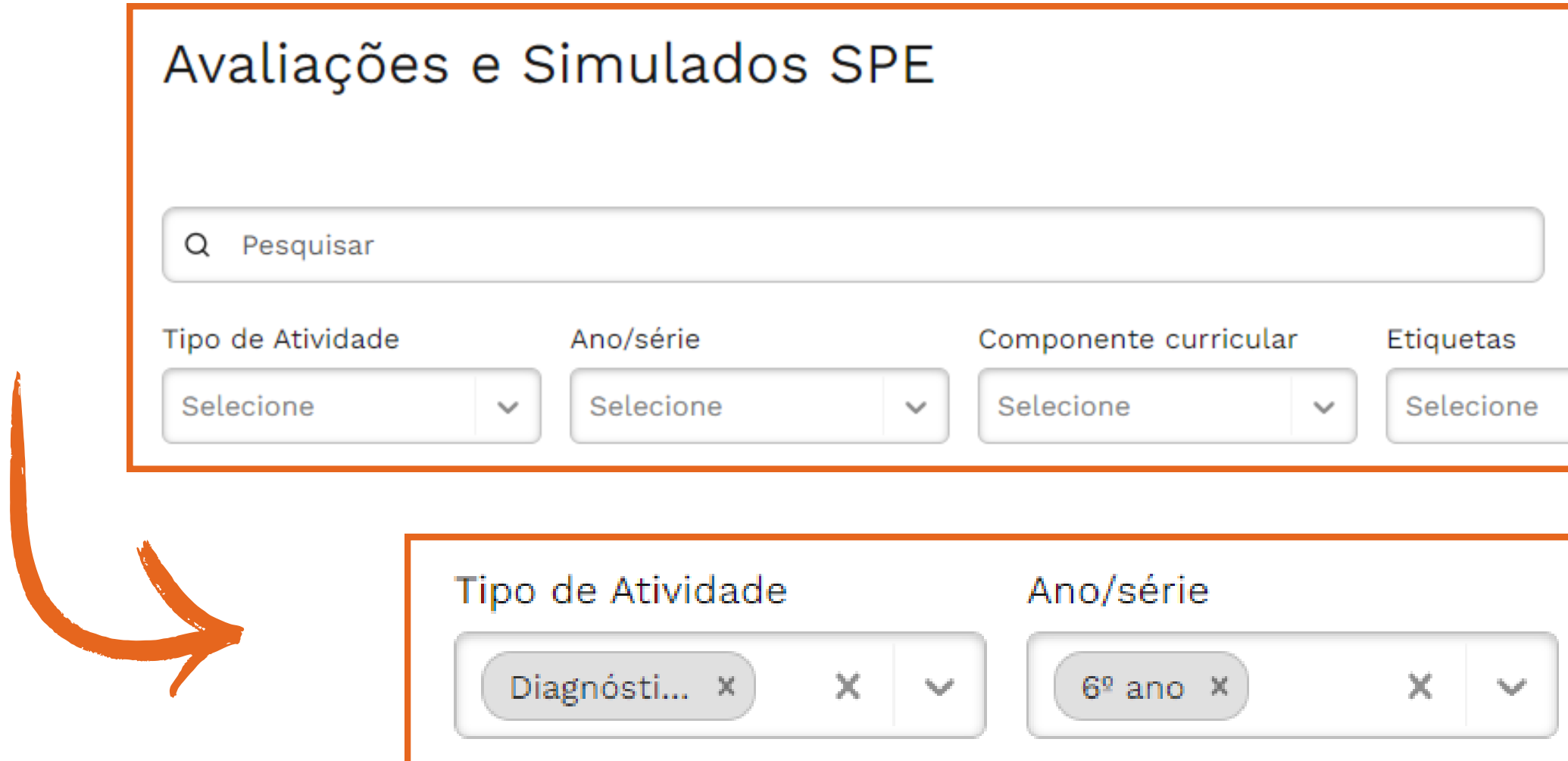

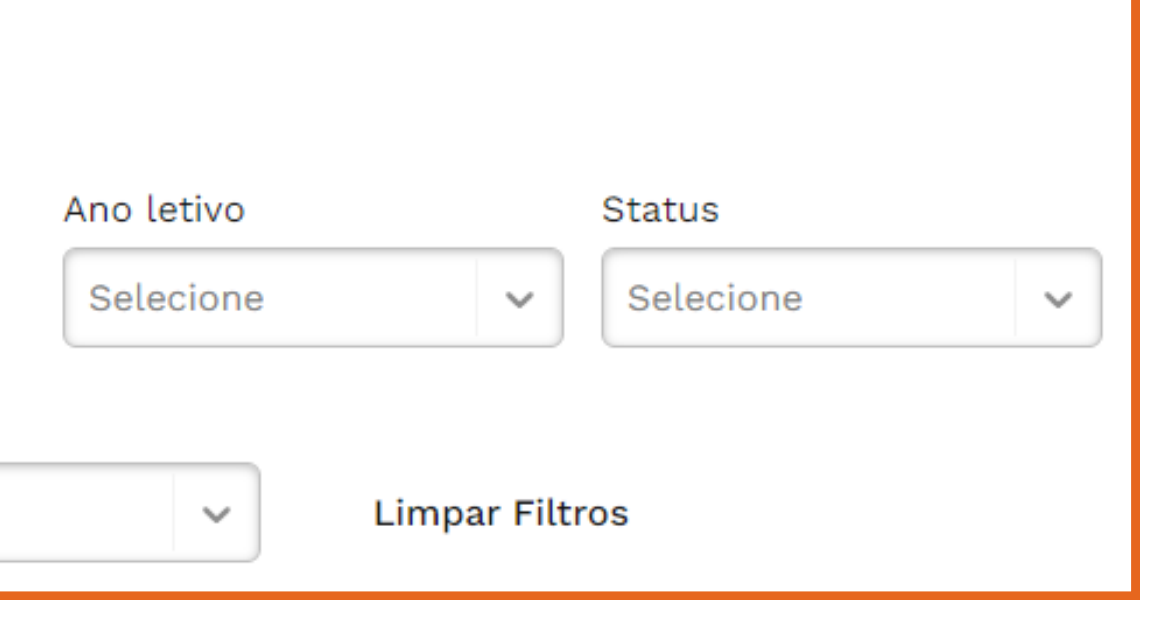

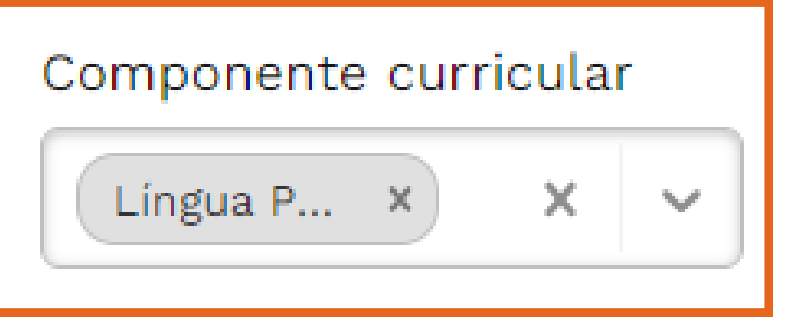

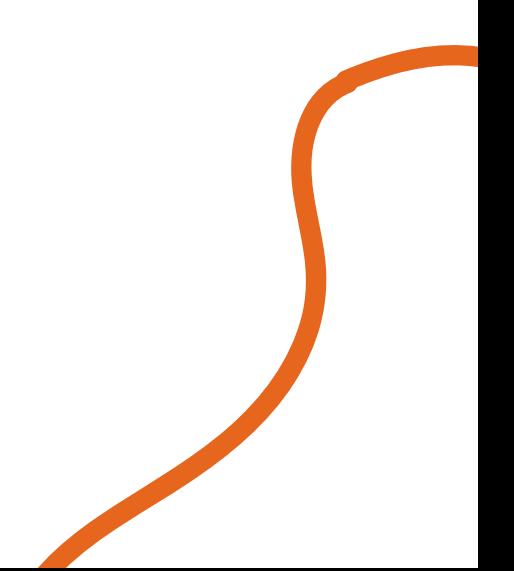

#### Selecione a avaliação correspondente ao ano de 2024. Clique em **Agendar prova**.

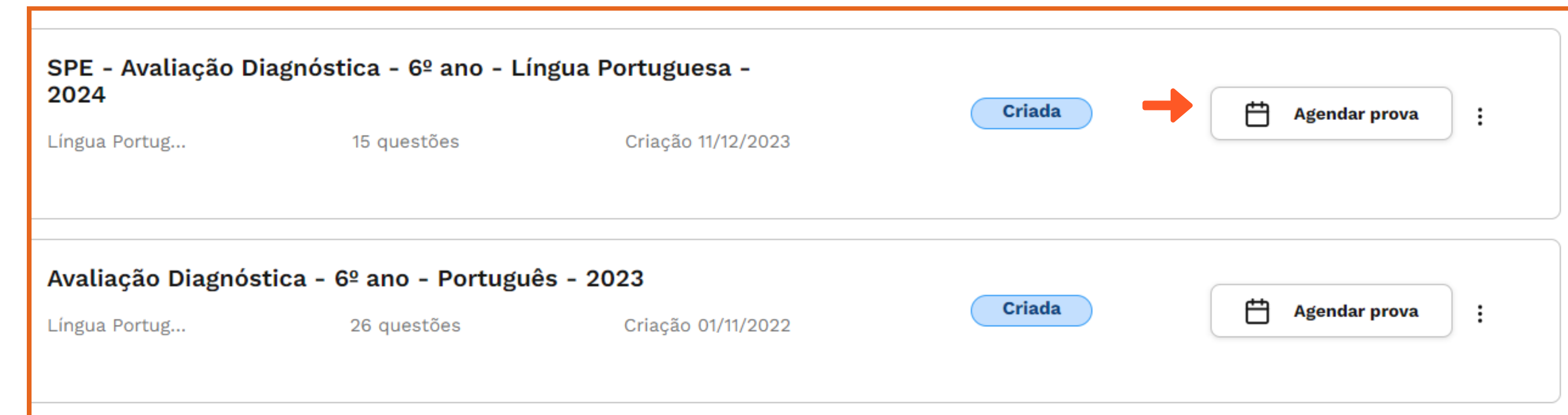

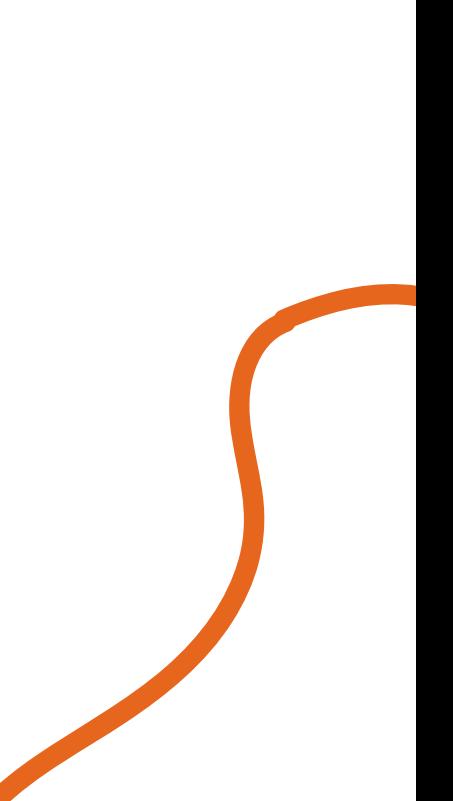

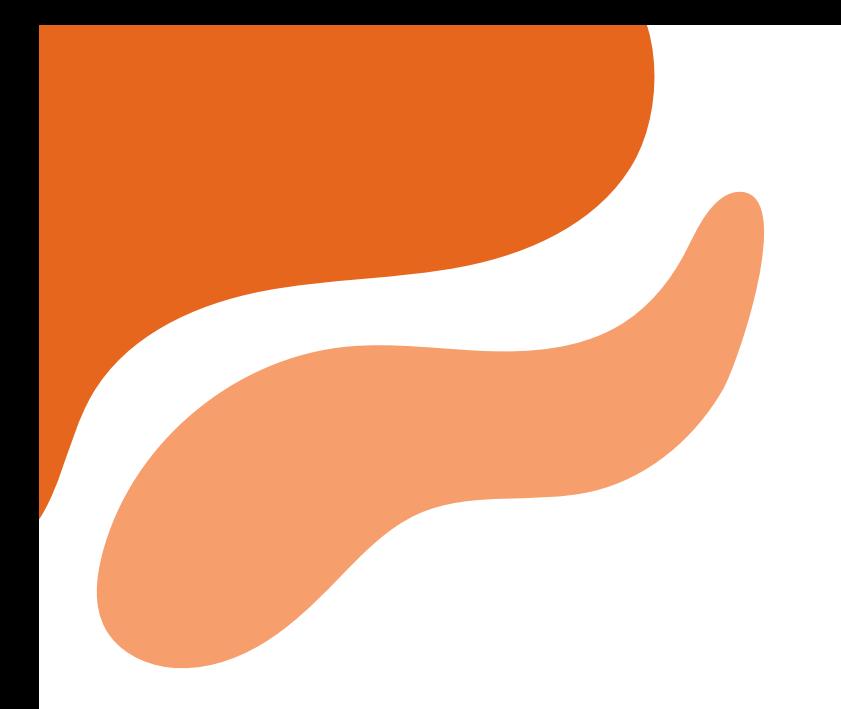

#### Selecione a opção 1º chamada.

Disponibilizar "SPE - Avaliação Diagnóstica - 6º ano - Líng 2024"

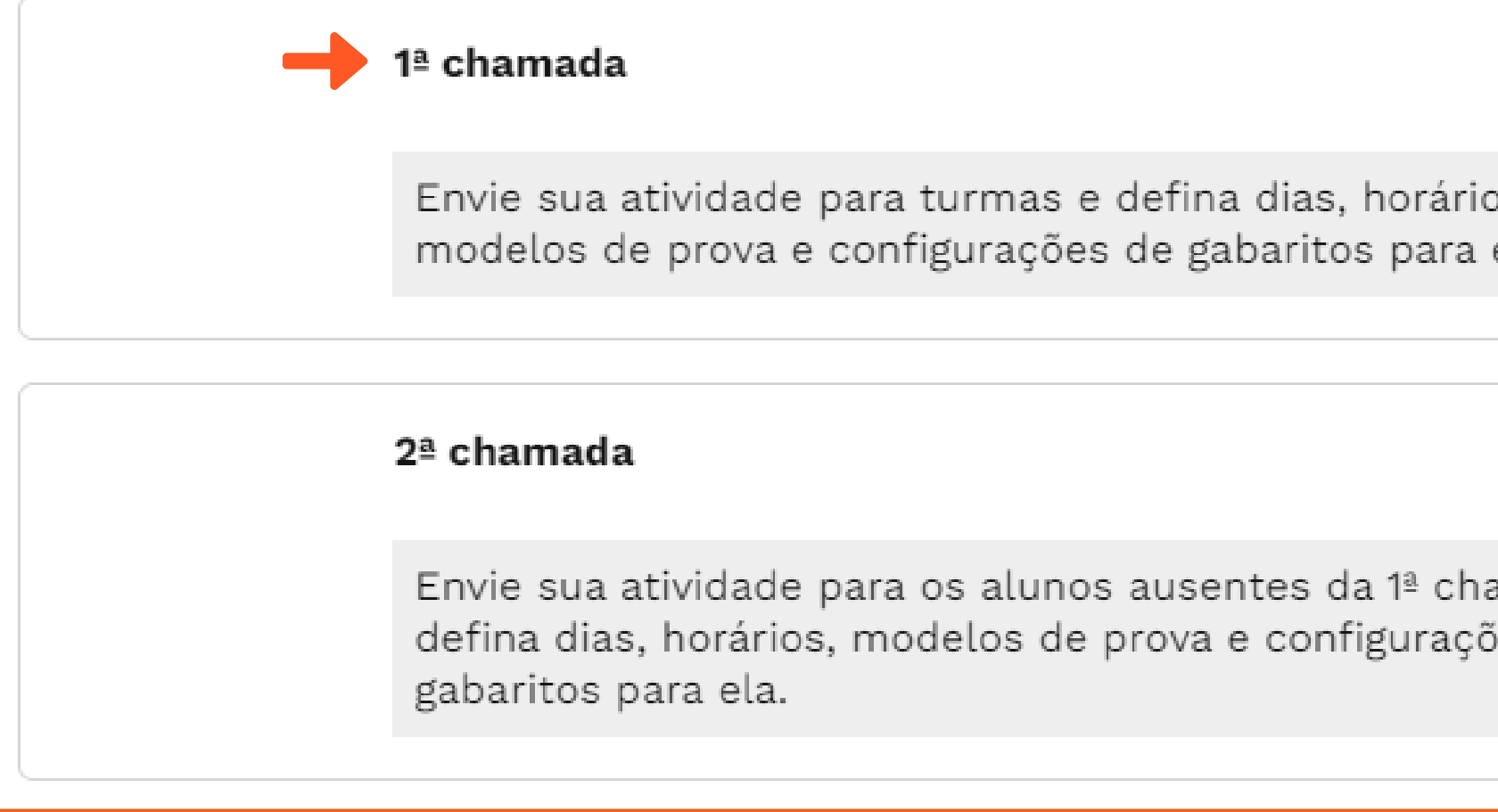

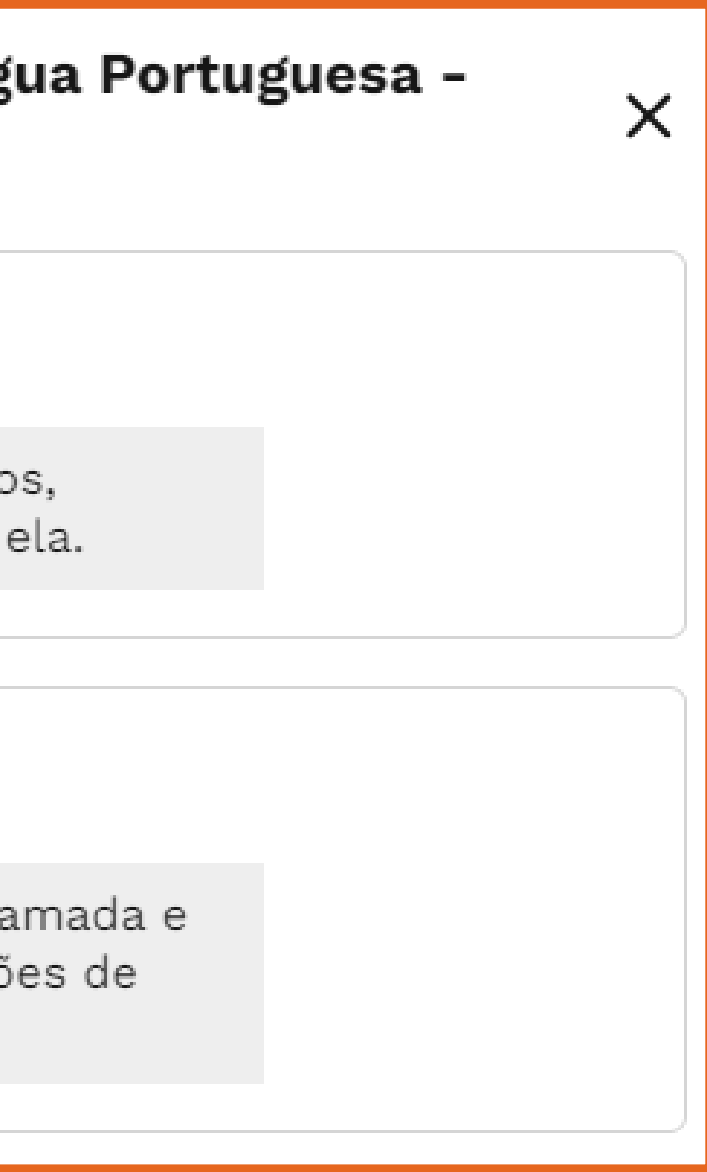

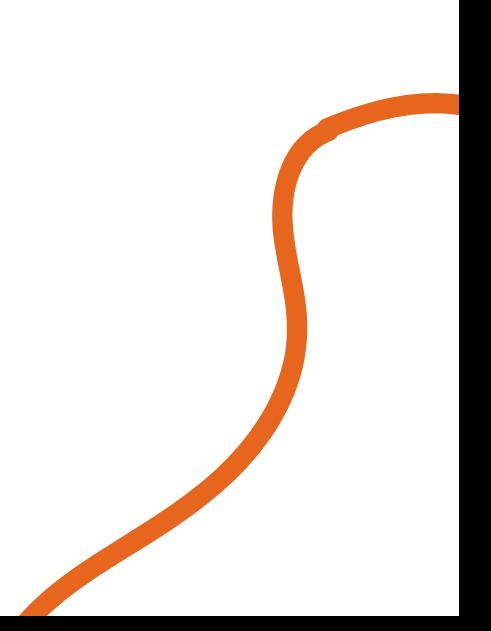

## Coloque o nº do ano/série para selecionar a(s) turma(s), insira a data e hora de início e fim da atividade e o gabarito de acordo com a solicitação da coordenação. Clique em **Disponibilizar**.

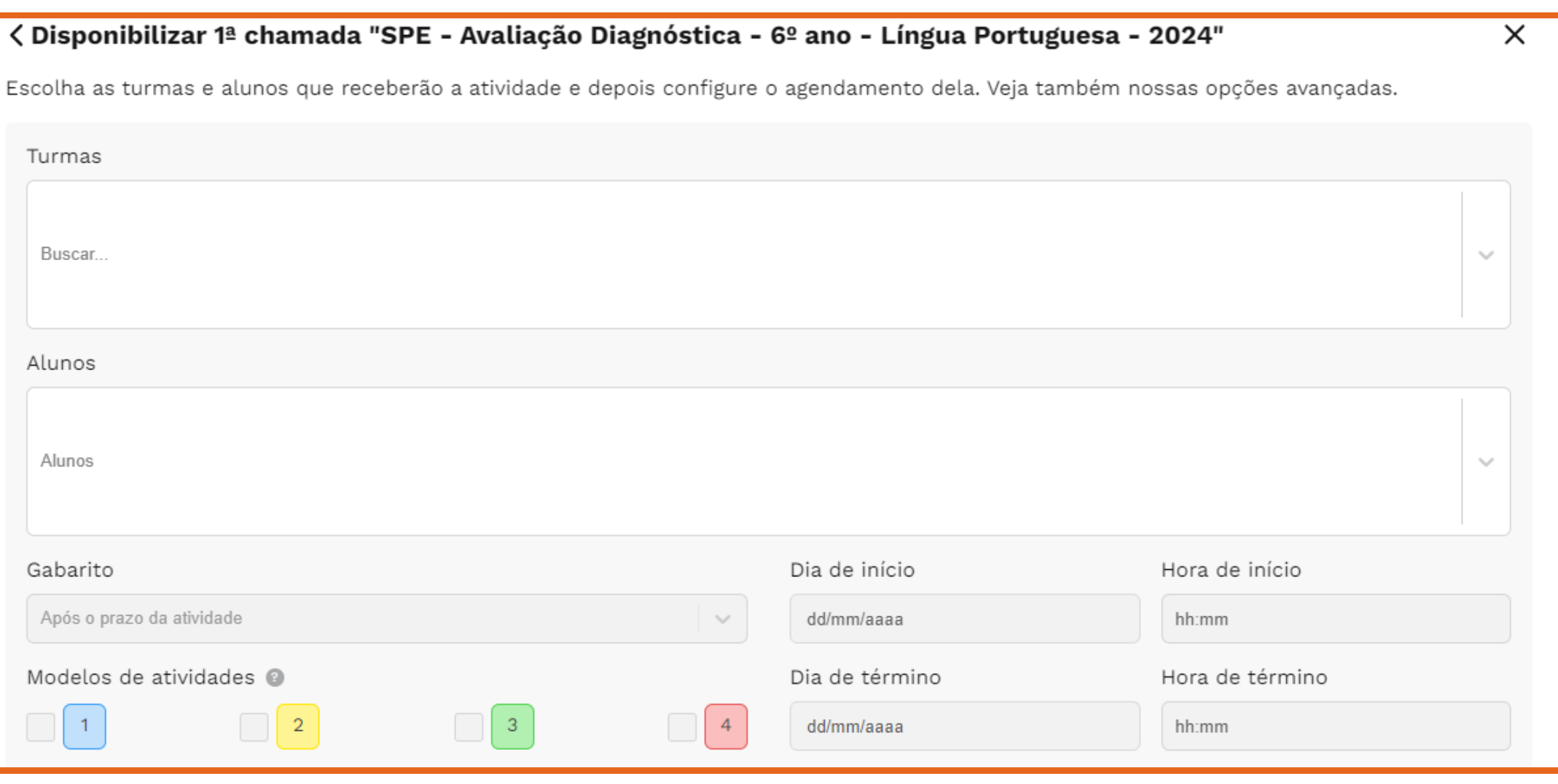

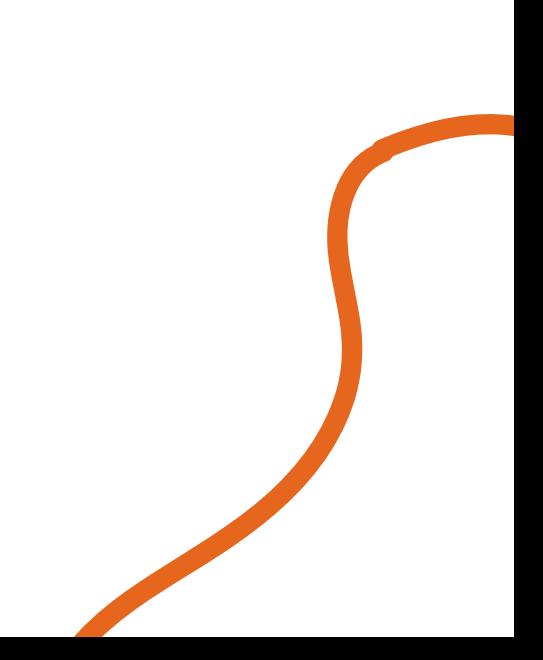

#### **O sistema agora possui opções avançadas.**

Você pode estipular a duração da atividade para o aluno.

\*Pode disponibilizar a mesma prova, porém com realização presencial e o resultado será disponibilizado online.

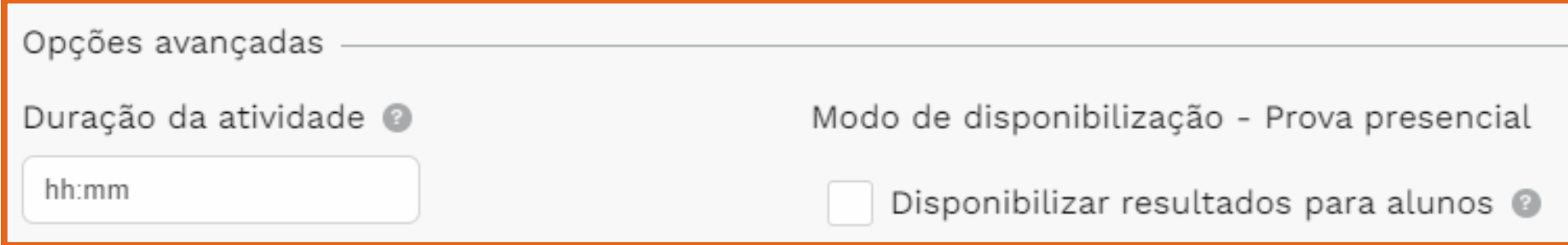

#### Para ver os resultados, clique nos 3 pontinhos e selecione a opção Ver resultados, ou se preferir, faça o download de resultados.

#### SPE - Avaliação Diagnóstica - 6º ano - Língua Portuguesa -2024

Língua Portug...

15 questões

Criação 11/12/2023

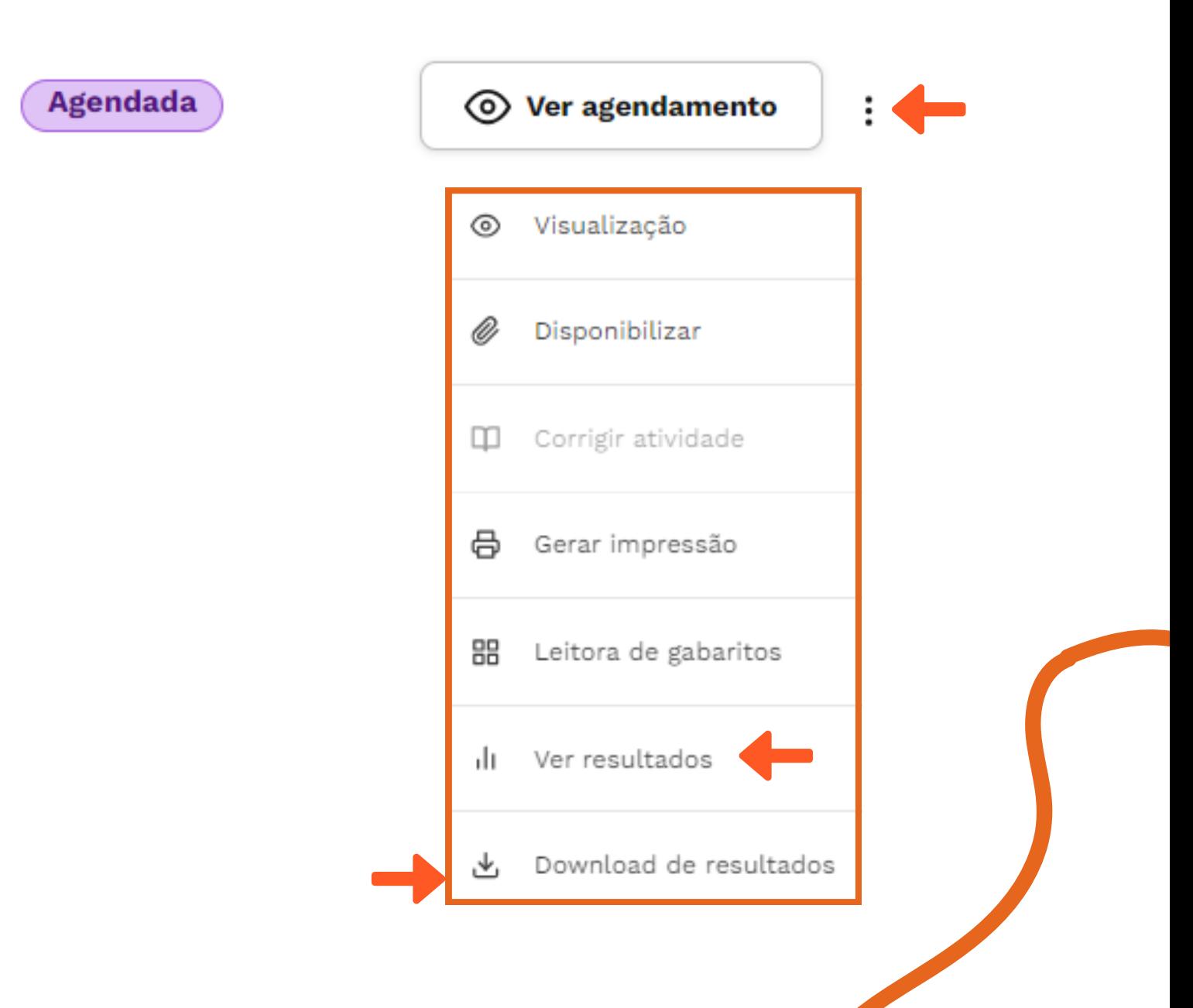

## **Positivo On**

Agora mais simples, mais estável e mais fácil de usar.

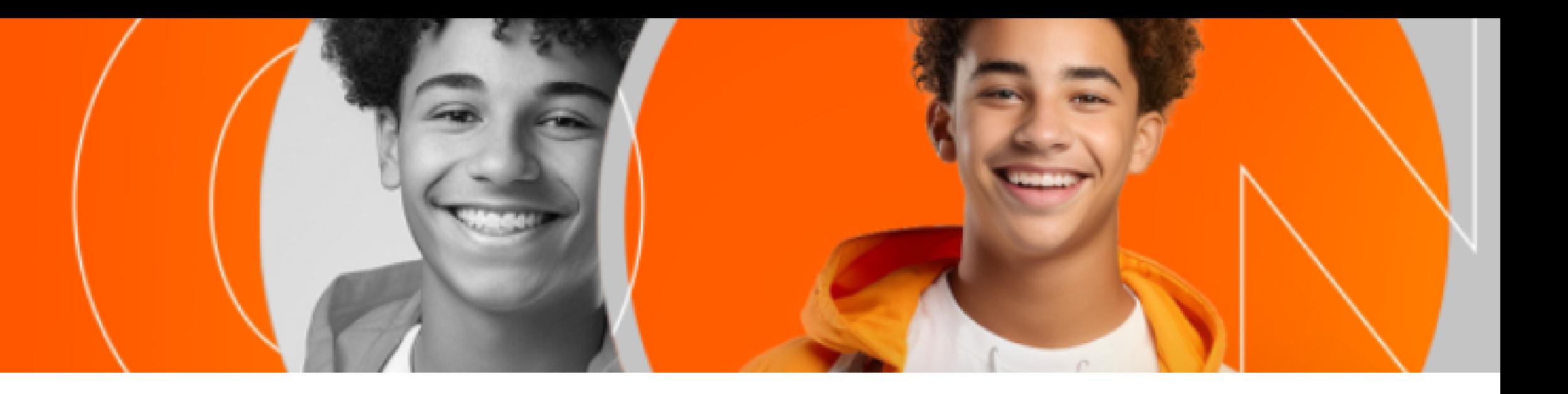

## **QUALQUER DÚVIDA OU PROBLEMA TÉCNICO CONTATE WHATSAPP (15)98105-0568**